Oracle Financial Services
Compliance Regulatory Reporting
Philippines Suspicious Transaction Report
User Guide

Release 8.0.5.0.0 October 2017

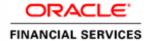

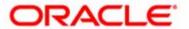

Oracle Financial Services
Compliance Regulatory Reporting
Philippines Suspicious Transaction Report
User Guide

Release 8.0.5.0.0 October 2017

Document Control Number: 9MN11-2.5.2-01-05 Document Number: UG-15-RR-005-2.5.2-01

Document Number: UG-15-RR-005-2.5.2-01 First Edition (April 2017)

#### Copyright © 2017, Oracle and/or its affiliates. All rights reserved.

Printed in U.S.A. No part of this publication may be reproduced, stored in a retrieval system, or transmitted in any form or by any means, electronic, mechanical, photocopying, recording, or othePHise without the prior written permission.

#### **Trademarks**

Oracle is a registered trademark of Oracle Corporation and/or its affiliates. Other names may be trademarks of their respective owners.

Oracle Financial Services Software, Inc. 1900 Oracle Way Reston, VA 20190 *Phone:* (703) 478-9000 *Fax:* (703) 318-6340

Internet: www.oracle.com/financialservices

# Contents

| List of Figures      | <u> </u>                                           | 1  |
|----------------------|----------------------------------------------------|----|
| List of Tables.      |                                                    | 3  |
| About This Gu        | iide                                               | 5  |
| Who Should Use th    | nis Guide                                          | 5  |
| How this Guide is    | Organized                                          | 6  |
| Where to Find Mor    | re Information                                     | 6  |
| Conventions Used     | in this Guide                                      | 7  |
| CHAPTER 1            | About Regulatory Reporting                         | 1  |
| Introduction to Con  | mpliance Regulatory Reporting                      | 1  |
| About Oracle Finan   | ncial Services Regulatory Reporting Application    | 1  |
| CHAPTER 2            | Getting Started                                    | 3  |
| User Roles           |                                                    | 3  |
| User Access          |                                                    | 3  |
| Logging in to Com    | pliance Regulatory Reporting                       | 4  |
| Managing the OFS     | AA Application Page                                | 5  |
| * *                  | ab                                                 |    |
| · ·                  | stration Tab                                       |    |
| Accessing Complian   | nce Regulatory Reporting from OFS PHSTR            | 7  |
| CHAPTER 3            | Managing Compliance Regulatory Reporting           | 11 |
| Regulatory Reporting | ng Workflow                                        | 11 |
| O                    |                                                    |    |
| $\sim$               | rom OFSFCCM                                        |    |
|                      | g STR on an Alert                                  |    |
|                      | knowledgement to OFSFCCM from Regulatory Reporting |    |
|                      | V STR from OFSRR                                   |    |
| Searching STRs       |                                                    | 21 |
| Searching Repo       | orts Using Simple Search                           | 21 |
| · .                  | orts Using Advanced Search                         |    |
| 0 1                  | orts Using Pre-defined Views                       |    |
| O                    |                                                    |    |
| 0                    | for Approval                                       |    |
| Entering Repor       | rt Details                                         | 30 |

#### Contents

| Keport Context                                  |    |
|-------------------------------------------------|----|
| Managing Report Information                     | 31 |
| Transaction Details                             |    |
| Adding Transactions:                            | 32 |
| Editing Transactions                            | 33 |
| Removing Transactions                           |    |
| Validating Transactions                         |    |
| Details of Correspondent Bank (If applicable)   |    |
| Securities Transaction Details (If applicable)  |    |
| Involved Parties                                |    |
| Adding an Involved Party                        |    |
| Editing an Involved Party                       |    |
| Removing Involved Party  Validating Transations |    |
| Managing Documents                              |    |
| Editing the Document Details                    |    |
| Removing Documents                              |    |
| Viewing Audit                                   |    |
| Taking Action on Reports                        |    |
| Requesting the Report for Approval              |    |
| Approving Reports                               |    |
| Reworking on Reports                            |    |
| Cancel Filing of Reports                        |    |
| Reopening Reports                               |    |
| Submitting Reports                              |    |
| Generate Revised Report.                        |    |
| Validations for Revised Report                  |    |
| Adding Comments to an STR                       |    |
|                                                 |    |
| Setting Due Date of an STR                      | 51 |
| Exporting the Report Details to Excel           | 53 |

# List of Figures

| Figure 1. OFSAAI Login Page                                        | 7  |
|--------------------------------------------------------------------|----|
| Figure 2. OFSAAI Home Page                                         | 8  |
| Figure 3. RR Search and List Page in OFS PHSTR                     | 8  |
| Figure 4. Regulatory Reporting workflow for Analyst and Supervisor | 12 |
| Figure 5. Alerts Search and List Page                              | 15 |
| Figure 6. Alerts Advanced Search                                   | 15 |
| Figure 7. Monitoring Actions Window                                |    |
| Figure 8. Cases AML/Fraud Search and List Page                     | 17 |
| Figure 9. Investigation Actions Window                             | 17 |
| Figure 10. Create New Report                                       | 19 |
| Figure 11. Searching Reports using Simple Search                   | 21 |
| Figure 12. Advanced Search                                         | 22 |
| Figure 13. Searching Reports using Pre-defined Views               | 28 |
| Figure 14. Save As View Window                                     | 29 |
| Figure 15. Report Context                                          | 30 |
| Figure 16. Report Information Tab                                  | 31 |
| Figure 17. Transaction Grid                                        | 32 |
| Figure 18. Involded Party Grid                                     | 35 |
| Figure 19. Add Document Window                                     | 38 |
| Figure 20. Audit Tab                                               | 39 |
| Figure 21. Request for Approval Window                             |    |
| Figure 22. Approve Reports Window                                  | 42 |
| Figure 23. Rework Window                                           | 43 |
| Figure 24. Cancel Filing Window                                    | 44 |
| Figure 25. Reopen Reports Window from Report Details Page          | 45 |
| Figure 26. Reopen Reports Window from Search and List Page         | 46 |
| Figure 27. Submit Reports Window from Report Details Page          | 47 |
| Figure 28. Submit Reports Windows from Search and List Page        |    |
| Figure 29. Generate Revised Report Window                          | 48 |
| Figure 30. Add Comments Window                                     |    |
| Figure 31. Set Due Date Window                                     | 51 |
| Figure 32. Export Properties Window                                |    |

| List of Figures |  |  |
|-----------------|--|--|
|                 |  |  |
|                 |  |  |
|                 |  |  |
|                 |  |  |
|                 |  |  |
|                 |  |  |
|                 |  |  |
|                 |  |  |
|                 |  |  |
|                 |  |  |
|                 |  |  |
|                 |  |  |
|                 |  |  |
|                 |  |  |
|                 |  |  |
|                 |  |  |
|                 |  |  |
|                 |  |  |
|                 |  |  |
|                 |  |  |
|                 |  |  |
|                 |  |  |
|                 |  |  |

# List of Tables

| Table 1. Conventions Used in this Guide                                         |   |
|---------------------------------------------------------------------------------|---|
| Table 2. User Access                                                            | 3 |
| Table 3. Action that can be performed in various statuses                       | 3 |
| Table 4. Statuses in which Reports are editable by users                        | 4 |
| Table 5. Statuses in which Reports are viewed by users                          |   |
| Table 6. Creating New Report1                                                   | ) |
| Table 7. Components of RR Search Bar2                                           | 2 |
| Table 8. Pre-defined Views                                                      | 3 |
| Fable 9. Transaction Details                                                    | 2 |
| Table 10. Details of Correspondent Bank3                                        | 3 |
| Table 11. Details of Securities Transactions                                    | 4 |
| Table 12. Involved Party Grid3                                                  | 5 |
| Table 13. Add Document Fields description3                                      | 3 |
| Table 14. Actions Grid Field Descriptions4                                      | ) |
| Table 15. Statuses where Analyst and Supervisor can perform Set Due Date action | 1 |

| List of Tables |  |  |
|----------------|--|--|
|                |  |  |
|                |  |  |
|                |  |  |
|                |  |  |
|                |  |  |
|                |  |  |
|                |  |  |
|                |  |  |
|                |  |  |
|                |  |  |
|                |  |  |
|                |  |  |
|                |  |  |
|                |  |  |
|                |  |  |
|                |  |  |
|                |  |  |
|                |  |  |
|                |  |  |
|                |  |  |
|                |  |  |
|                |  |  |
|                |  |  |

# About This Guide

The Oracle Financial Services Compliance Regulatory Reporting User Guide explains the concepts behind the Oracle Financial Services Compliance Regulatory Reporting application and provides step-by-step instructions for navigating through the application.

This chapter discusses the following topics:

- Who Should Use this Guide
- How this Guide is Organized
- Where to Find More Information
- Conventions Used in this Guide

#### Who Should Use this Guide

The Oracle Financial Services Compliance Regulatory Reporting User Guide is designed for use by various users. Their roles and responsibilities, as they operate within the Oracle Financial Services Compliance Regulatory Reporting application, include the following:

- Analyst: This user can access Regulatory Reports, create new reports, edit/view report details, add comments to the report, request for approval, cancel filing of reports from *Open* and *Reopen* status, reopen cancelled reports, and also view/save the final report.
- **Supervisor**: This user can access Regulatory Reports, create new reports, edit and view report details, add comments to the report. This user can also take actions on the reports such as approve, rework, and cancel filing of reports. This user can also submit the reports.
- Auditor: This user can view and add comments to the report.
- **RR Admin**: This user is responsible for handling various configurations required to support the report workflow.

# How this Guide is Organized

The Oracle Financial Services Compliance Regulatory Reporting User Guide PH STR includes the following topics:

- Chapter 1, *About Regulatory Reporting*, provides an overview of the Oracle Financial Services Compliance Regulatory Reporting application.
- Chapter 2, Getting Started, explains the steps to login to the Oracle Financial Services Compliance Regulatory Reporting application and provides a brief overview of the various users and their roles in the Compliance Regulatory Reporting application.
- Chapter 3, Managing Compliance Regulatory Reporting, explains the workflow of regulatory reports.

### Where to Find More Information

For additional information about the Oracle Financial Services Compliance Regulatory Reporting, refer to the following documents:

- Oracle Financial Services Compliance Regulatory Reporting Data Model Reference Guide: This guide explains the structure of the entities in the RR data model and provides in-depth information on managing the data in the Compliance Regulatory Reporting application.
- Oracle Financial Services Compliance Regulatory Reporting Webservice Guide: This guide explains how and in what
  format the source business data is provided to the Compliance Regulatory Reporting application through a
  web service for the report type.
- Oracle Financial Services Compliance Regulatory Reporting Installation Guide: This guide provides step-by-step
  instructions for installing the Oracle Financial Services Compliance Regulatory Reporting application on an
  existing Oracle Financial Services Behavior Detection Framework hosted in Windows environment.
- Oracle Financial Services Compliance Regulatory Reporting Release Notes: This guide provides details about the
  enhancements made to the features in the Oracle Financial Services Compliance Regulatory Reporting
  application.
- Oracle Financial Services Compliance Regulatory Reporting PHanda Administration Guide: This guide describes
  comprehensive activities to be done by the Administrator in the Oracle Financial Services Compliance
  Regulatory Reporting application. This guide details the Compliance Regulatory Reporting application and
  provides information about configuring and maintaining users and static data.

To find additional information about how Oracle Financial Services solves real business problems, see our website at www.oracle.com/financialservices.

# Conventions Used in this Guide

Table 1 lists the conventions used in this guide.

Table 1. Conventions Used in this Guide

| Convention            | Meaning                                                                                                    |
|-----------------------|----------------------------------------------------------------------------------------------------|
| Italics               | Names of books, chapters, and sections as references                                                                                                    |
|                       | Emphasis                                                                                                    |
| Bold                  | <ul> <li>Object of an action (menu names, field names, options,<br/>button names) in a step-by-step procedure</li> </ul>                                          |
|                       | Commands typed at a prompt                                                                                                    |
|                       | User input                                                                                                    |
| Monospace             | Directories and subdirectories                                                                                                    |
|                       | File names and extensions                                                                                                    |
|                       | Process names                                                                                                    |
|                       | <ul> <li>Code sample, including keywords and variables within<br/>text and as separate paragraphs, and user-defined pro-<br/>gram elements within text</li> </ul> |
| Asterisk              | Mandatory fields in User Interface                                                                                                    |
| <variable></variable> | Substitute input value                                                                                                    |

**About this Guide** 

# CHAPTER 1 About Regulatory Reporting

This chapter provides an overview of the Oracle Financial Services Regulatory Reporting application.

This chapter discusses the following topics:

- Introduction to Compliance Regulatory Reporting
- About Oracle Financial Services Regulatory Reporting Application

# Introduction to Compliance Regulatory Reporting

As a part of regulations and compliances, a Financial Services Organization must perform appropriate analysis and report any suspicious activities that may lead to fraud and money laundering to the regulatory authorities. These regulatory bodies are responsible for safeguarding financial institutions and consumers from abuse, providing transparency in the country's financial system, enhancing that country's security, and deterring and detecting criminal activity in the financial system.

Financial institutions are required to provide data regarding suspicious activities to their geographic region's regulatory authority. This data is delivered to the regulatory bodies through regulatory reports. These reports, depending on the regulatory geographic region, can be delivered in a paper format or in an electronic format.

# About Oracle Financial Services Regulatory Reporting Application

The Oracle Financial Services Regulatory Reporting (OFSRR) application supports the management, delivery, and resolution of regulatory reports across multiple geographic regions and across multiple financial lines of business. The Regulatory Reporting application supports the generation of Suspicious Transaction Reports (STR) for various countries such as The United States of America Suspicious Activity Reports (US SAR), Nigeria (NG STR), Pakistan (PK STR), Malaysia (MY STR), Singapore (SG STR), New Zealand (NZ STR), Bahamas (BS STR), Kenya STR (KE STR), Burundi (BD STR), PHanda (PH STR), and Uganda (UG STR). Since there are several differences in requirements for paper-based formats versus electronic formats, between different geographic regions, and the data elements that are required on these STRs, the approach to satisfy the end goal is to provide a regulatory reporting framework that is configured to support paper-based and electronic formats for different geographic regions and to generate and file different types of reports.

The Regulatory Reporting application is integrated with Oracle Financial Services Financial Crime and Compliance (OFSFCCM) and allows users to **Generate PH STR** from within OFSFCCM. When a report is created in the Regulatory Reporting application through OFSFCCM, the report details are auto-populated with information from the alert or case which triggered the action to generate the draft STR. You can also manually create a new STR from OFSRR.

Users mapped to appropriate roles can update the report information and submit the report details for approval to the Supervisor. The Supervisor can approve, rework, cancel the filing or reject the cancellation request of the report. Once the STRs are approved, they can be submitted to the regulators. However, sending the documents to the regulator is the responsibility of the user and out of scope of the application.

For more information on the workflow of regulatory reports section, refer to Table 2.

# CHAPTER 2 Getting Started

This chapter explains the steps to login to the Oracle Financial Services Compliance Regulatory Reporting (OFS CRR) application and provides a brief overview of the various users and their roles in the Compliance Regulatory Reporting application.

This chapter explains the following topics:

- User Roles
- User Access
- Logging in to Compliance Regulatory Reporting
- Managing the OFSAA Application Page
- Accessing Compliance Regulatory Reporting from OFS PHSTR

### **User Roles**

The following user roles are defined in the Compliance Regulatory Reporting application:

- Analyst: This user can access Regulatory Reports, create new reports, edit/view report details, add
  comments to the report, request for approval, cancel filing of reports from Open and Reopen status, reopen
  cancelled reports, and also view/save the final report.
- Auditor: This user can view and add comments to the report.
- Supervisor: This user can access Regulatory Reports, create new reports, edit and view report details, add
  comments to the report. This user can also take actions on the reports such as approve, rework, and cancel
  filing of reports. This user can also submit the reports.
- **RR Admin**: This user is responsible for handling various configurations required to support the report workflow.

#### **User Access**

The following table explains the tasks that can be performed by various user roles in the Regulatory Reporting application.

Table 2. User Access

| Function | Analyst | Supervisor | Auditor | RR Admin |
|----------|---------|------------|---------|----------|
|          |         |            |         |          |
|          |         |            |         |          |
|          |         |            |         |          |
|          |         |            |         |          |
|          |         |            |         |          |
|          |         |            |         |          |
|          |         |            |         |          |
|          |         |            |         |          |

#### Table 2. User Access

| Function | Analyst | Supervisor | Auditor | RR Admin |
|----------|---------|------------|---------|----------|
|          |         |            |         |          |
|          |         |            |         |          |
|          |         |            |         |          |
|          |         |            |         |          |

# Logging in to Compliance Regulatory Reporting

| To access the Co | ompliance Regu | ılatory Report | ing application, i | follow these steps: |
|------------------|----------------|----------------|--------------------|---------------------|
|------------------|----------------|----------------|--------------------|---------------------|

| 1. Enter the URL into your browser using the following format:                                                                    |
|----------------------------------------------------------------------------------------------------|
| <pre><scheme protocol="">://<ip address="" hostname="">:<port>/<context-name>/login.jsp</context-name></port></ip></scheme></pre> |
| The OFSAA Login page is displayed.                                                                                                |

2. Select the Language from the Language drop-down list.

- 3. Enter your **User ID** and **Password**.
- 4. Click **Login**. The OFSAA Application page is displayed.

The OFSAA Application Page is divided into two parts:

- Left Pane: Displays any menus and links to modules in a tree format based on the application selected in the Select Application drop-down list.
- **Right Pane:** Displays any menus and links to modules in a navigational panel format based on the selection of the menu in the Left pane. It also provides a brief description of each menu or link...

# Managing the OFSAA Application Page

This section describes the different panes and tabs in the OFSAA Application page.

The OFSAA Application page has the following tabs:

- Applications
- Object Administration

The following sections describe these tabs.

## Applications Tab

The Applications tab lists the Regulatory Reporting application that is installed in the OFSAA setup based on the logged in user and mapped OFSAA Application User Groups.

The following menu items are available in the **Applications** tabs:

- Compliance Regulatory Reporting Pack
  - PH STR
  - User Administration
  - Webservice Configuration
  - Excel Upload (Atomic)

## **Object Administration Tab**

Object Administration is an integral part of the Infrastructure system and allows system administrators to define the security framework with the capacity to restrict access to the data and metadata in the warehouse, based on a flexible, fine-grained access control mechanism. These activities are mainly done at the initial stage, and then as needed. This tab includes information related to the workflow of the Infrastructure Administration process with related procedures to assist, configure, and manage administrative tasks.

The Object Administration tab lists the RR Information Domain created in the OFSAA setup based on the logged in user and mapped OFSAA Application User Groups. For more information about managing Information Domains, refer to the *Administration* Guide.

The following menu items are available in the Object Administration tab:

- Financial Services Analytical Applications Infrastructure
  - Object Administration

# Managing the OFSAA Application Page Chapter 2–Getting Started

#### Note:

- If you've installed OFSRR without OFS PHSTR, the Oracle Financial Services Analytical Applications Infrastructure page will display the **OFSRR** link under the Home menu. Clicking **Regulatory Reporting** will navigate you to the Regulatory Reporting Search and List page.
- If you've installed OFSRR with OFS PHSTR, the Oracle Financial Services Analytical Applications Infrastructure page will display the **PHSTR** link under the Home menu. Clicking **PHSTR** will navigate you to the OFS PHSAR Home page depending upon your roles and access rights.

# Accessing Compliance Regulatory Reporting from OFS PHSTR

To access OFS CRR from OFS PHSTR follow these steps:

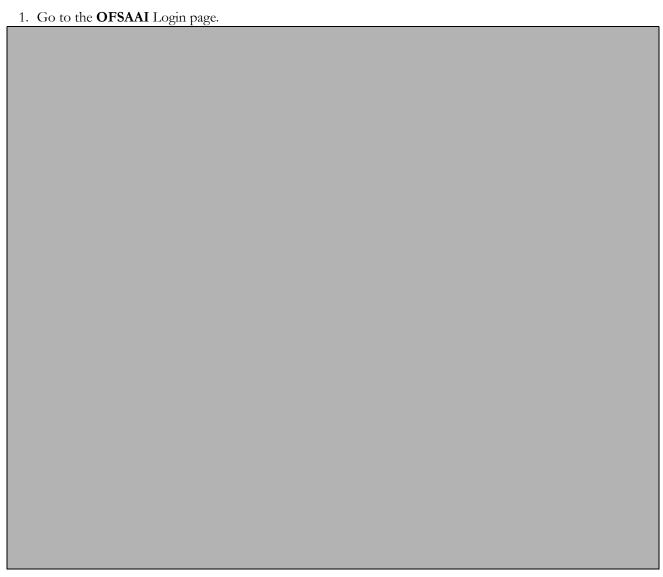

Figure 1. OFSAAI Login Page

- 2. Select the **Language** for the application.
- 3. Enter your **User ID**.
- 4. Enter your **Password**.

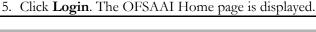

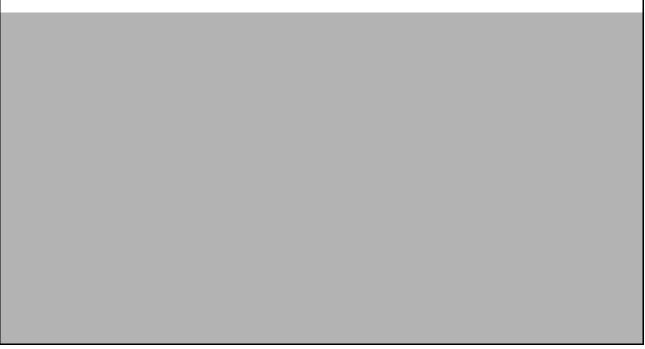

Figure 2. OFSAAI Home Page

- 6. Click **SAR**. The OFS PHSTR Home page is displayed depending upon the user roles and their access permissions.
- 7. From the Regulatory Reporting menu, hover over PHanda STR, and click **Search and List**. The RR Search and List page opens.

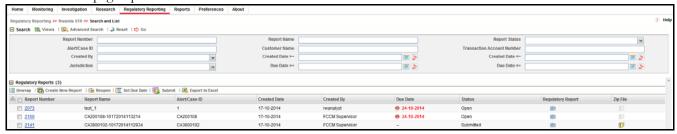

Figure 3. RR Search and List Page in OFS PHSTR

- Users mapped to Analyst, Auditor, and Supervisor roles can access the Regulatory Reports menu.
- Users mapped to the RR Admin role can access the Administration menu.

Based on the user roles and access permission, the Regulatory Reporting application displays the following menu options:

- Search and List: This menu option allows you to navigate to the Search and List page. From this page you can use various criteria to search for Regulatory Reports.
- **Create New Report:** This menu option allows you to navigate to the Create New Reports page where you can initiate a user created Regulatory Report.
- Administration: The Administration menu displays the following sub-menus:

- **User Administration:** This menu option allows you to map and maintain the security attributes for each user role.
- Web Service Configuration: This menu option allows you to reset the Webservice password. For more information on resetting the User ID and Password, refer to the *Oracle Financial Services Compliance* Regulatory Reporting Administration Guide.

Accessing Compliance Regulatory Reporting from OFS PHSTR Chapter 2–Getting Started

# CHAPTER 3 Managing Compliance Regulatory Reporting

This chapter provides step-by-step instructions to manage Oracle Financial Services Regulatory Reporting (OFSRR) and includes the following topics:

- Regulatory Reporting Workflow
- Creating an STR
- Searching STRs
- Submitting an STR for Approval
- Adding Comments to an STR
- Setting Due Date of an STR
- Exporting the Report Details to Excel

# Regulatory Reporting Workflow

This section explains the workflow of regulatory reports for users mapped to the role of Analyst and Supervisor. The following figure depicts the workflow involved in regulatory reporting application:

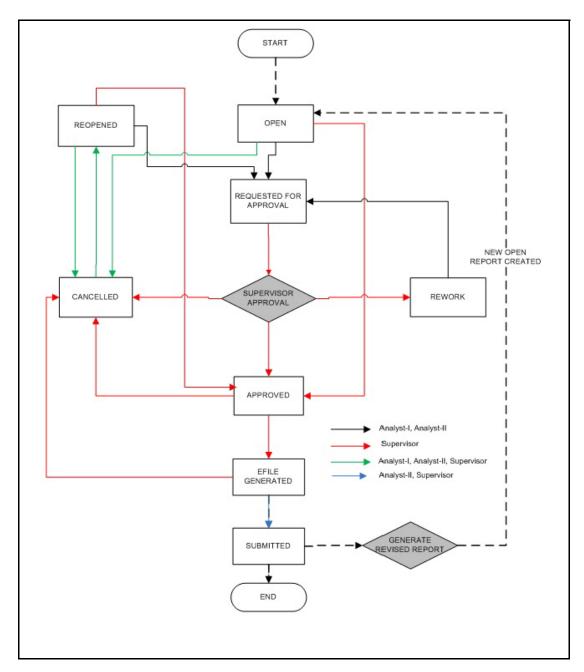

Figure 4. Regulatory Reporting workflow for Analyst and Supervisor

An STR is created in the Regulatory Reporting application as a result of taking *Generate PH STR* action from within OFSFCCM or manually creating a report from OFSRR. When an STR is created in the Regulatory Reporting application through OFSFCCM, the report details are auto-populated with information from the alert or case which triggered the action to generate the STR. Users mapped to the role of Analyst can update the report in *Open* status and request the report details for approval. During the edit and review process, the STR is available to view as a draft report.

The Supervisor can approve, rework, and cancel filing of reports once the Analyst user has requested for approval. Supervisors can also edit the report details and approve reports directly, if needed.

If the STR is approved by the Supervisor, the Regulatory Reporting application generates the STR in final Word format after all the necessary validations. The STR is then manually submitted to the Regulator. Submission to the Regulator occurs outside of OFSRR. The STR status can then be marked as *Submitted* in the Regulatory Reporting application.

The Supervisor can cancel the submitted reports. The STR status changes to Cancelled.

If required, the Supervisor can send the reports for rework when the report is in Request for Approval status. The analyst must then rework and re-submit the report for approval. This process continues until the report is approved or cancelled.

The application allows authorized users to reopen cancelled reports. The STR status then changes to Reopened. For the complete list of actions an Analyst, Auditor, and Supervisor can perform on various report statuses, refer to Table.

For more information on user roles, refer to Table 2, "User Access," on page 3.

An STR has a life cycle which begins with the *Open* status and ends when it is in *Submitted* status.

To view the report details, click the report name in the RR Search and List page.

If the report is already opened by another user, the following message is displayed: This report is currently locked by another user. You will not be able to edit/take action on the report. Do you wish to open report details in read only mode?

Table 3. Action that can be performed in various statuses

| Report Status          | Possible Actions        | Who can Perform        | Report Status Changes<br>To          |
|------------------------|-------------------------|------------------------|--------------------------------------|
|                        | Request for Approval    | Analyst                | Requested for Approval               |
| Open                   | Approve                 | Supervisor             | Approved                             |
|                        | Cancel Filing           | Analyst and Supervisor | Cancelled                            |
|                        | Request for Approval    | Analyst                | Requested for Approval               |
| Reopened               | Approve                 | Supervisor             | Approved                             |
|                        | Cancel Filing           | Analyst and Supervisor | Cancelled                            |
|                        | Approve                 | Supervisor             | Approved                             |
| Requested for Approval | Rework                  | Supervisor             | Rework                               |
|                        | Cancel Filing           | Supervisor             | Cancelled                            |
| Annana                 | Submitted               | Supervisor             | Submitted                            |
| Approved               | Cancel Filing           | Supervisor             | Cancelled                            |
| □ file manageted       | Submit                  | Analyst-II, Supervisor | Submitted                            |
| E-file generated       | Cancel Filing           | Analyst-II, Supervisor | Cancelled                            |
| Rework                 | Request for Approval    | Analyst                | Requested for Approval               |
| Submitted              | Generate Revised Report | No Change in Status.   | Analyst-I, Analyst-II,<br>Supervisor |
| Cancelled              | Reopen                  | Analyst and Supervisor | Reopened                             |

**Note:** \* Generating a Revised Report from a Submitted report will not affect the status of the current report. Newly created reports will be in Open status.

The following table explains in which statuses an Analyst, Auditor, and Supervisor user can edit the report details.

Table 4. Statuses in which Reports are editable by users

|                        |         | Edit Report Details |         |  |
|------------------------|---------|---------------------|---------|--|
| Status                 | Analyst | Supervisor          | Auditor |  |
| Open                   | Х       | X                   |         |  |
| Reopened               | Х       | X                   |         |  |
| Requested for Approval |         | Х                   |         |  |
| Approved               |         |                     |         |  |
| Rework                 | Х       | Х                   |         |  |
| Submitted              |         |                     |         |  |
| Cancelled              |         |                     |         |  |

Note: Reports with Submission Type as "Delete" will always be in View only mode.

You cannot edit the report details when the report is in **View Only** mode. You can add comments to an STR in all the statuses. For more information, refer to *Table 5*.

Table 5. Statuses in which Reports are viewed by users

|                        |         | View Report Details |         |  |
|------------------------|---------|---------------------|---------|--|
| Status                 | Analyst | Supervisor          | Auditor |  |
| Open                   | Х       | Х                   | Х       |  |
| Reopened               | Х       | X                   | Х       |  |
| Requested for Approval | Х       | Х                   | Х       |  |
| Approved               | Х       | Х                   | Х       |  |
| Rework                 | Х       | Х                   | Х       |  |
| Submitted              | Х       | X                   | Х       |  |
| Cancelled              | Х       | Х                   | Х       |  |

# Creating an STR

You can create a new STR whenever you identify a suspicious transaction and want to report it to the Regulator. You can manually create a new report from within OFSRR or through OFSFCCM.

This section covers the following topics:

- Creating STR from OFSFCCM
- Creating a New STR from OFSRR

## Creating STR from OFSFCCM

When a user with appropriate access permission performs the **Generate PH STR** action on an alert or a case from OFSFCCM, the data is passed to the OFSRR through the web service and a new STR is created in the OFSRR. This section displays the following topics:

- Creating STR on an Alert
- Creating STR on a Case

#### Creating STR on an Alert

To create an STR on an alert from OFSFCCM, follow these steps:

1. From OFSFCCM Home page, select **Alerts** from the **Monitoring** menu.

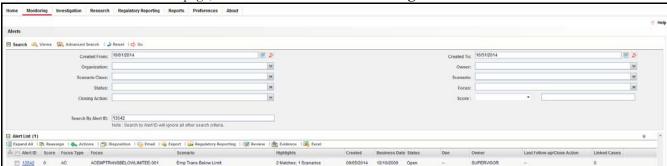

Figure 5. Alerts Search and List Page

- 2. Click Advanced Search.
- 3. Select the required Scenario Class and Focus Type from the drop-down list.

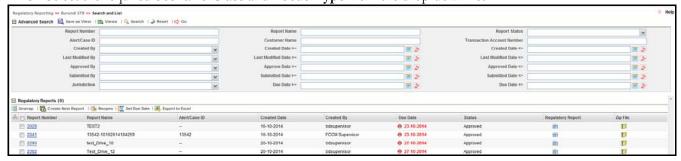

Figure 6. Alerts Advanced Search

**Note:** You can generate STRs only for specific a Scenario Class and Focus Type. For more information, refer to Alert Management and Case Management User Guides.

- 4. Click Go.
- 5. Select the required alerts from the Alert Search and List page and click **Regulatory Reporting** in the Action bar.
- 6. Select **Generate PH STR** from the Choose Action drop-down list in the *Monitoring Actions* Window and enter the comments.

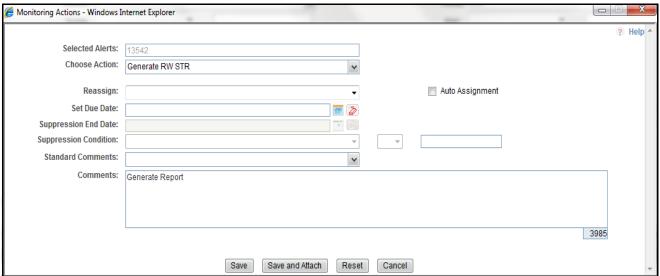

Figure 7. Monitoring Actions Window

- 7. Click Save. The following confirmation message is displayed: Would you like to save these actions?
- 8. Click **OK.** A success message is displayed along with the alert ID. Click **OK**.
- 9. Navigate to the RR Search and List page. The latest alert on which **Generate PH STR** action was taken is displayed in the RR Search and List page.

Note: You can also perform Generate PH STR on multiple alerts from the Alert Search and List page.

#### Creating STR on a Case

To create an STR on a case from OFSFCCM, follow these steps:

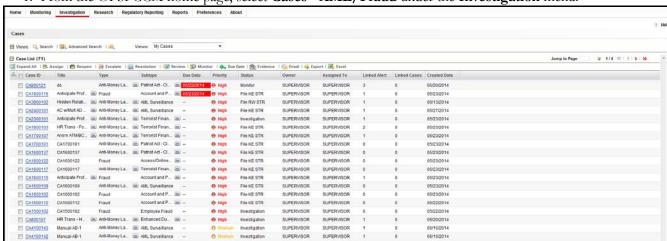

1. From the OFSFCCM home page, select Cases - AML/Fraud under the Investigation menu.

Figure 8. Cases AML/Fraud Search and List Page

- 2. Select one or more cases in *New* statuses from the Search & Case List page using the check boxes, and click the **Resolution** action category.
- 3. Select **Generate PH STR** from the Select Action drop-down list in the *Investigation Actions* Window and enter the comments.

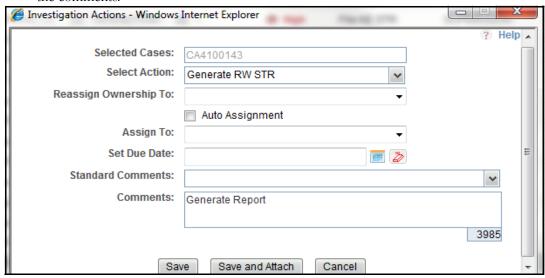

Figure 9. Investigation Actions Window

- 4. Click Save. The following confirmation message is displayed: Would you like to save these actions?
- 5. Click **OK**. A success message is displayed along with the Case ID. Click **OK**.
- 6. Navigate to the RR Search and List page. The latest case on which Generate PH STR action was taken is displayed in the RR Search and List page.

Note: You can also perform the Generate PH STR action from the Case Details page of a case.

#### Sending Acknowledgement to OFSFCCM from Regulatory Reporting

OFSRR sends a positive acknowledgment to OFSFCCM when all the mandatory information verification is completed successfully.

By default, the **ECM STATUS UPDATE FLAG is** set to **Y**. If the status is set to **Y**, then the OFSRR application will send all the status updates to OFSFCCM. If the status is set to **N**, then the OFSRR application will not send any status updates to the OFSFCCM.

The following information is sent as a part of the positive acknowledgment:

- Alert/Case ID (Alert/Case ID)
- Acknowledgment Code 0 (Meaning successful)
- Report ID (System Generated)
- Report Status

If there are any errors, the Regulatory Reporting application sends a negative acknowledgment to OFSFCCM. The error may be due to the following reasons:

- User ID failure
- Unsuccessful mandatory information verification
- System/Application Error

The negative acknowledgment sent to OFSFCCM contains the following details:

- Alert/Case ID
- Acknowledgment Code
  - 1 stands for Invalid User ID
  - 2 stands for Mandatory Information Missing
  - 3 stands for Format Failure
  - 4 stands for System/Application Error
- Error Description

**Note**: If an alert or case fails to successfully complete the Generate PHSTR action, then the failure is recorded in the alert or case audit history.

## Creating a New STR from OFSRR

When you identify a transaction of a suspicious behavior that is not reported in the OFSFCCM, and want to report the transaction to the regulator, you can manually create a new STR using the **Create New Report** option in OFS Regulatory Reporting.

Note: Users mapped to the role of Analyst and Supervisor can create a new regulatory report.

To create a new STR from OFSRR, follow these steps:

1. From the Regulatory Reporting menu, hover over PHanda STR and click **Create New Report**. The Create New Report page is displayed.

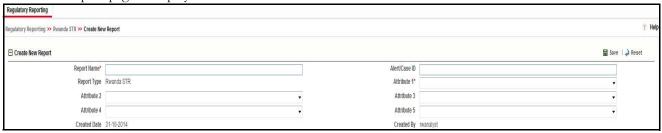

Figure 10. Create New Report

2. Enter the required information in the fields.

Note: Always specify values for fields marked as required. Required fields are identified by a red asterisk.

The following table explains the fields in the Create New Report section:.

**Table 6. Creating New Report** 

| Fields        | Description                                                                                                    |  |
|---------------|----------------------------------------------------------------------------------------------------|--|
| Report Name   | Enter a name for the report being created.                                                                                                    |  |
|               | Note: This field is a mandatory field.                                                                                                    |  |
| Alert/Case ID | Enter the Alert/Case ID associated with the suspicious transaction.                                                                                                    |  |
| Report Type   | This field is auto-populated with the report type.                                                                                                    |  |
|               | Note: This field cannot be edited.                                                                                                    |  |
| Attribute 1   | Classifies the attribute of a report being created. The attributes that are availabl the drop-down list are based upon your firm's configuration. For example, Jurisdiction.        |  |
|               | Note: This is a mandatory field.                                                                                                    |  |
| Attribute 2   | Classifies the attribute of a report being created. The attributes that are available in the drop-down list are based upon your firm's configuration. For example, Business Domain. |  |
| Attribute 3   | Classifies the attribute of a report being created. The attributes that are available in the drop-down list are based upon your firm's configuration. For example, Case Type.       |  |
| Attribute 4   | Classifies the attribute of a report being created. The attributes that are available in the drop-down list are based upon your firm's configuration. For example, Sub Type.        |  |

**Table 6. Creating New Report** 

| Fields       | Description                                                                                                    |  |
|--------------|----------------------------------------------------------------------------------------------------|--|
| Attribute 5  | Classifies the attribute of a report being created. The attributes that are available in the drop-down list are based upon your firm's configuration. For example, Organization. |  |
| Created Date | This field is auto-populated with the current system date.                                                                                                    |  |
|              | Note: This field cannot be edited.                                                                                                    |  |
| Created By   | This field is auto-populated with the logged in user's name.                                                                                                    |  |
|              | Note: This field cannot be edited.                                                                                                    |  |

- 3. Click **Save**. The following confirmation message is displayed: <> Report created successfully. Click Ok to view the report details or Cancel to create more reports.
- 4. Click **OK**. The Report Details page is displayed.

A new STR is created and the due date is set as per the number of days configured by your administrator in the static data table. The status of the new STR is set to *Open*.

Note: The report details of the manually created STR are not sent to OFSFCCM.

# Searching STRs

The Regulatory Reporting Search and List page enables you to filter the list of reports that you want to view and analyze. The Regulatory Reporting search bar supports three types of search namely, Views, Simple Search, and Advanced Search.

The Reports List displays the list of reports that meet the criteria specified on the Regulatory Reporting Search bar. This section explains the following topics:

- Searching Reports Using Simple Search
- Searching Reports Using Advanced Search
- Searching Reports Using Pre-defined Views

## **Searching Reports Using Simple Search**

This search is based on a limited set of search components and helps to retrieve the required reports details. To search for reports using the simple search components, follow these steps:

1. Navigate to the Search and List page.

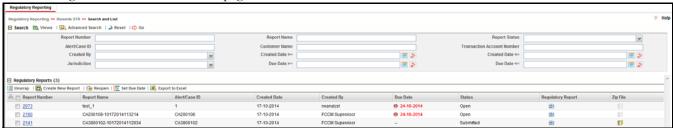

Figure 11. Searching Reports using Simple Search

**Note**: By default, the basic **Search** option is selected.

- 2. Enter the details in the relevant search fields to retrieve the list of reports. For detailed descriptions of search fields, refer *Table 7*.
- 3. Click **Go**. The relevant search list is displayed.

**Note**: If there is no match for the entered search criteria, the application displays the following message: No Data Found.

## Searching Reports Using Advanced Search

The Advanced Search offers the same search fields as provided for a simple search with an additional set of fields. If you know any of the report details such as Report Name, Report Status, Alert/Case ID, Transaction Account Number, Jurisdiction, Approved By, Approved Date, SubmittedBy, Submitted Date, and so on, then you can filter the list of reports using the advanced search components.

To search for reports using advanced search components, follow these steps:

1. Navigate to Regulatory Reporting.

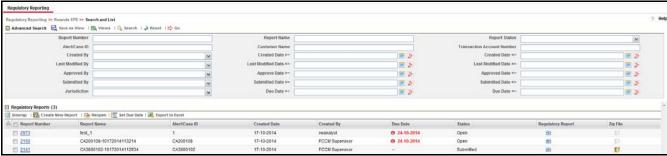

Figure 12. Advanced Search

2. Click Advanced Search on the Search toolbar.

**Note:** The application supports right-click options on some columns within the List header that allow users to specify sorting as well as hide or display columns.

- Ascending This option allows you to sort the selected column in ascending order.
- Descending This option allows you to sort the selected column in descending order.
- **Clear sort** This option allows you to clear the selected sort option.
- **Field Chooser** This option allows you to hide or display columns within the current list as well as modify the width of the columns. Click **OK** on Field Chooser to save the selected settings for the current session or click **Save** will save the selected settings for future logins.
- 3. Enter the search components to filter the reports.

The following table provides the description of the search components that display in the Search bar:

Table 7. Components of RR Search Bar

| Criteria      | Description                                                                                                    | Search Components of Simple and Advanced Search |
|---------------|----------------------------------------------------------------------------------------------------|-------------------------------------------------|
| Report Number | Enter the Report Number in the text field to search for details of the exact report. You can also search for multiple Report Numbers by entering a string of comma-separated values in this field. This field is not a wildcard search. You can enter a maximum of 255 characters in this field. | Simple Search and Advanced<br>Search            |
| Report Name   | Enter the report name to display the list of reports with name as specified in the search criteria.  This field supports a wildcard search. You can use the% and _ as wildcard indicators.  You can enter a maximum of 50 characters in this field.                                              | Simple Search and Advanced<br>Search            |

Table 7. Components of RR Search Bar

| Criteria                        | Description                                                                                                    | Search Components of Simple and Advanced Search |
|---------------------------------|----------------------------------------------------------------------------------------------------|-------------------------------------------------|
| Report Status                   | Select the report status from the drop-down list to display reports in the selected status.                                                                                                    | Simple Search and Advanced Search               |
|                                 | Following are the options available for the Report status drop-down list:  • Select All                                                                                                    |                                                 |
|                                 | • Open                                                                                                    |                                                 |
|                                 | Requested for Approval                                                                                                    |                                                 |
|                                 | Approved                                                                                                    |                                                 |
|                                 | Rework                                                                                                    |                                                 |
|                                 | Submitted                                                                                                    |                                                 |
|                                 | Cancelled                                                                                                    |                                                 |
|                                 | Reopened                                                                                                    |                                                 |
|                                 | Note: This field allows searching of reports with multiple options selected.                                                                                                    |                                                 |
| Submission<br>Type              | Enter the Submission Type from the drop-down list. The options available are:                                                                                                    | Simple Search and Advanced Search               |
|                                 | • Add                                                                                                    |                                                 |
|                                 | • Edit                                                                                                    |                                                 |
|                                 | • Delete                                                                                                    |                                                 |
| Total STR<br>Amount (Php)<br>>= | Enter the value of the Total Amount reported in the STR. This amount is reported in the Base Currency.                                                                                                    | Simple Search and Advanced<br>Search            |
| Total STR<br>Amount (Php)<br><= | Enter the value of the Total Amount reported in the STR. This amount is reported in the Base Currency. If you entera value in the "Total STR Amount (Php) >=" field which is less than the value in the field "Total STR Amount (Php) <=" then the system should display error message PH_STR_03                                                  | Simple Search and Advanced<br>Search            |
| Alert/Case ID                   | Enter the Alert/Case ID to display reports with the selected Alert/Case ID. You can perform a multiple Alert/Case IDs search by entering a string of comma-separated values in this field. This search is case-sensitive.  You can enter a maximum of 255 characters in this field.                                                               | Simple Search and Advanced<br>Search            |
|                                 | <b>Note:</b> Alert/Case ID is the identifier that has triggered the creation of report in Regulatory Reporting application.                                                                                                    |                                                 |
| Subject of<br>Suspicion         | Select the radio button, ID or Name to indicate if you want the search criteria to be as per the cusotmer ID or as per the Customer Name.  if you select"ID", then the system will search for Subject ID(Customer ID for the customers marked as Subject) ilf you select "Name", then the system will search for Customer Name marked as Subject. | Simple Search and Advanced<br>Search            |

Table 7. Components of RR Search Bar

| Criteria        | Description                                                                                                    | Search Components of Simple and Advanced Search |
|-----------------|----------------------------------------------------------------------------------------------------|-------------------------------------------------|
| Account Holder  | Select the radio button, <b>ID</b> or Name to indicate if you want the search criteria to be as per the cusotmer ID or as per the Customer Name.  If you select "ID", then the system will search for Account Holder ID(Customer ID for the customers marked as Account Holders)  If you select " <b>Name</b> ", then the system will search for Customer Name marked as Account Holders.    | Simple Search and Advanced<br>Search            |
| Due Date>=      | Select the due date from the calendar to display reports having a due date greater than or equal to the specified date.                                                                                                    | Simple Search and Advanced<br>Search            |
| Due Date<=      | Select the due date from the calendar to display reports having a due date lesser than or equal to the specified date.                                                                                                    | Simple Search and Advanced<br>Search            |
|                 | Note: If there is a value provided for Due Date>= and if there is no value provided for Due Date<=, then Due Date<= is the current system date.  Validations:  While performing a range search, if you enter a value in 'Due date <=' less than 'Due date >=', the application displays the following message: Please enter a 'Due Date <=' which is equal to or greater than 'Due Date >='. |                                                 |
| Created By      | Select the user who has created the report from the drop-down list.                                                                                                    | Simple Search and Advanced<br>Search            |
|                 | <b>Note:</b> This field allows searching of reports with multiple options selected.                                                                                                    |                                                 |
| Created Date >= | Select the created date from the calendar to display reports having a created date greater than or equal to the specified date.                                                                                                    | Simple Search and Advanced<br>Search            |
|                 | <b>Note:</b> You can either perform a range search using 'Created Date >=' and 'Created <=' or use them independently.                                                                                                    |                                                 |
| Created Date <= | Select the created date from the calendar to display reports having a created date lesser than or equal to the specified date.                                                                                                    | Simple Search and Advanced<br>Search            |
|                 | Validations:                                                                                                    |                                                 |
|                 | 1. While performing a range search, if you enter a value in 'Created Date <=' less than 'Created Date >=', the application displays the following message: Please enter a 'Created Date <=' which is equal to or greater than 'Created Date >='.                                                                                                    |                                                 |
|                 | <ol> <li>If you enter a value in created date &lt;= greater than the<br/>system date, the application displays the following<br/>message: Please enter a 'Created Date &lt;=' which is<br/>earlier than or equal to sysdate.</li> </ol>                                                                                                    |                                                 |

24

Table 7. Components of RR Search Bar

| Criteria                 | Description                                                                                                    | Search Components of Simple and Advanced Search |
|--------------------------|----------------------------------------------------------------------------------------------------|-------------------------------------------------|
| Branch<br>Institution    | Select the Branch either viz the Branch Name or the Branch Code by selecting the appropriate radio button.  If you select "Code", then the system will search for Branch Institution Code.  If you select "Name", then the system will search for Branch Institution Name.                                            | Simple Search and Advanced Search.              |
| Last Modified<br>By      | Select the user who has last modified the report from the drop-down list.                                                                                                    | Advanced Search                                 |
|                          | <b>Note:</b> This field allows searching of reports with multiple options selected with user names displayed as drop-down options.                                                                                                    |                                                 |
| Last Modified<br>Date >= | Select the last modified date from the calendar to display reports having a last modified date greater than or equal to the specified date.                                                                                                    | Advanced Search                                 |
|                          | <b>Note:</b> You can either perform a range search using 'Last Modified Date >=' and 'Last Modified Date <=' or use them independently.                                                                                                    |                                                 |
| Last Modified<br>Date <= | Select the Last Modified Date from the calendar to display reports having a last modified date lesser than or equal to the specified date.  Validations:                                                                                                    | Advanced Search                                 |
|                          | <ol> <li>While performing a range search, if you enter a value in<br/>'Last Modified Date &lt;=' less than 'Last Modified Date<br/>&gt;=', the application displays the following message:<br/>Please enter a 'Last Modified Date &lt;=' which is equal to<br/>or greater than 'Last Modified Date &gt;='.</li> </ol> |                                                 |
|                          | <ol> <li>If you enter a value in 'Last Modified Date &lt;=' greater<br/>than the system date, the application displays the<br/>following message: Please enter a 'Last Modified Date<br/>&lt;=' which is earlier than or equal to sysdate.</li> </ol>                                                                 |                                                 |
| Approved By              | Select the name of the approver to search for reports approved by the selected user.                                                                                                    | Advanced Search                                 |
|                          | <b>Note:</b> This field allows searching of reports with multiple options selected with user names displayed as drop-down options.                                                                                                    |                                                 |
| Approved Date >=         | Select the approved date from the calendar to display reports having an approved date greater than or equal to the specified date.                                                                                                    | Advanced Search                                 |

Table 7. Components of RR Search Bar

| Criteria                   | Description                                                                                                    | Search Components of Simple and Advanced Search |
|----------------------------|----------------------------------------------------------------------------------------------------|-------------------------------------------------|
| Approved Date <=           | Select the approved date from the calendar to display reports having an approved date lesser than or equal to the specified date.                                                                                                    | Advanced Search                                 |
|                            | Validations:                                                                                                    |                                                 |
|                            | 1. While performing a range search, if you enter a value in 'Approved Date <=' less than 'Approved Date >=', the application displays the following message: Please enter a 'Approved Date <=' which is equal to or greater than Approved Date >=.                                                                     |                                                 |
|                            | <ol> <li>If you enter a value in 'Approved Date &lt;=' greater than the system date, the application displays the following message: Please enter a 'Approved Date &lt;=' which is earlier than or equal to sysdate.</li> </ol>                                                                                        |                                                 |
| Submitted By               | Select the name of the user from the drop-down list options to search for reports submitted by the selected user.                                                                                                    | Advanced Search                                 |
|                            | <b>Note:</b> This field allows searching of reports with multiple options selected.                                                                                                    |                                                 |
| Submitted Date >=          | Select the submitted date from the calendar to display reports having a submitted date greater than or equal to the specified date.                                                                                                    | Advanced Search                                 |
| Submitted Date <=          | Select the submitted date from the calendar to display reports having a submitted date lesser than or equal to the specified date.                                                                                                    | Advanced Search                                 |
|                            | Validations:                                                                                                    |                                                 |
|                            | 1. While performing a range search, if you enter a value in 'Submitted Date <=' less than 'Submitted Date >=', the application displays the following message: Please enter a 'Submitted Date <=' which is equal to or greater than "Submitted Date >='.                                                               |                                                 |
|                            | <ol> <li>If you enter a value in 'Submitted Date &lt;=' greater than<br/>the system date, the application displays the following<br/>message: Please enter a 'Submitted Date &lt;=' which is<br/>earlier than or equal to sysdate.</li> </ol>                                                                          |                                                 |
| Transaction<br>Code        | Select the radio button as Code or Title to indicate the serach criteria.  If you select "Code", then the system will search for Transaction Code for the transactions reported in the STR. If you select "Title", then the system will search for Title of Transaction Code for the transactions reported in the STR. | Advanced Search                                 |
| Transaction<br>Reference # | Enter the Transaction Reference Number. This field allows you to search the reports via the Transaction Reference # of the transactions reported in the STR.                                                                                                    | Advanced Search                                 |
| Confirmation<br>Receipt #  | Enter the Confirmation Receipt Number. This field allows you to search the reports using the confirmation receipt # received as acknowledgement after submitting the report to the regulator.                                                                                                    | Advanced Search                                 |

Table 7. Components of RR Search Bar

| Criteria               | Description                                                                                                    | Search Components of Simple and Advanced Search |
|------------------------|----------------------------------------------------------------------------------------------------|-------------------------------------------------|
| Customer<br>Reference  | Select ID or Name from the radio button. If you select "ID", then the system searchs for Customer ID for the customers included as Involved Parties in the STR. If you select "Name", then the system searches for Customer Name included in STR as involved party. | Advanced Search                                 |
| Party Account<br>ID    | Enter the Party Account ID.  This field allows you to search the reports as per the account IDs of the involved parties reported in the STR.                                                                                                    | Advanced Search                                 |
| Prior Report<br>Number | Enter the prior Report Number. This field allows you to search the reports on the basis the report number of the original report stored in the revised report.                                                                                                    | Advanced Search                                 |

3. Click **Go**. The relevant search list is displayed.

**Note**: If there is no match for the entered search criteria, the application displays the following message: No Data Found.

# **Searching Reports Using Pre-defined Views**

Views search helps you to quickly filter the reports based on the pre-defined search queries.

To search for reports using pre-defined views, follow these steps:

1. Navigate to Regulatory Reporting.

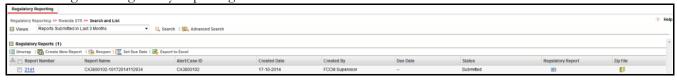

Figure 13. Searching Reports using Pre-defined Views

Note: By default, the Regulatory Reporting Search and List page displays all the records.

- 2. Click Views from the Search bar.
- 3. Select any of the pre-defined views from the Views drop-down list. The List page refreshes to show results matching the View criteria.

The following table explains the different types of pre-defined views available.

Table 8. Pre-defined Views

| Views                                                  | Description                                                                                                    |
|--------------------------------------------------------|----------------------------------------------------------------------------------------------------|
| Open/ Reopened/Rework -<br>Reports Last Modified by Me | Select <b>Open/ Reopened - Reports Last Modified by Me</b> from the drop-down list to display the list of reports in <i>Open</i> or <i>Reopened</i> , or <i>Rework</i> status for which the logged in user is the last modifier.                                              |
|                                                        | Note: This option is the default view for an Analyst user.                                                                                                    |
| Reports Awaiting Approval                              | Select <b>Reports Awaiting Approval</b> from the drop-down list to display the list of reports in <i>Requested for Approval</i> status.                                                                                                    |
|                                                        | Note: This option is the default view for a Supervisor user.                                                                                                    |
| Reports Overdue                                        | Select <b>Reports Overdue</b> from the drop-down list to display the list of reports that have exceeded their due dates.  When an STR is past its due date or when the due date is same as the system date, the STRs in the reports list are highlighted in <i>Red</i> color. |
| Reports Submitted in Last 3<br>Months                  | Select Reports Submitted in Last 3 Months from the drop-down list to display the list of reports that were submitted in the last three months.  Note: This option is the default view for a user logged in as a Reviewer.                                                     |
| All Views saved by user                                | Select any of the views that you have created and saved using <b>Save as View</b> to display the reports as per the view selected.  For more information, refer to Saving Views.                                                                                              |

# Saving Views

The Save as View action allows you to save the search criteria as a view. The saved views will be available in the **Views** drop-down list.

To save a view, follow these steps:

- 1. Navigate to the Search and List page and click **Advanced Search**.
- 2. Enter the search criteria you want to save as view.
- 3. Click Save as View. The Save as View window is displayed.

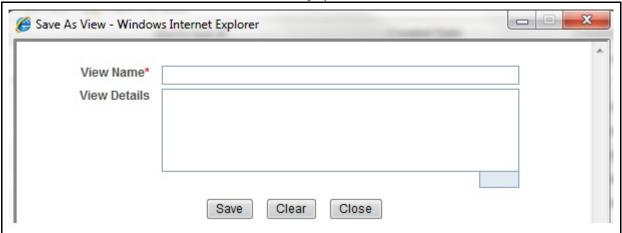

Figure 14. Save As View Window

- 4. Enter the view name and view details. The View details box in the *Save as View* window allows a maximum of 255 characters. As you begin entering the comments, the word count displayed below the comments box keeps decreasing. If you try to enter more than 255 characters in this box, the following message is displayed: *Number of characters exceeded*.
- 5. Click Save. The following message is displayed: Add Operation Successful.
- 6. Click **OK**. The view is saved and is displayed in the **Views** drop-down list.

The saved view is available only to the user creating the view and will not be available to any other users.

# Submitting an STR for Approval

This process involves the following steps:

- Entering Report Details
- Taking Action on Reports

# **Entering Report Details**

The Report Details page allows users mapped to the role of Analyst and Supervisor to enter or update report information depending upon the report status. For more information on various statuses in which an Analyst, Auditor, and Supervisor user can edit the report details, refer to *Table 4*.

Click the report name in the RR Search and List page to navigate to the Report Details page.

The Report Details page allows you to manage following sections:

- Report Context
- Managing Report Information
- Managing Documents
- Viewing Audit

# **Report Context**

The Report Context section in the Regulatory Reporting (RR) Details page displays information about the report and is non-editable. It contains minimize and maximize buttons that allow you to expand and collapse the details in the Report Context. By default, the report context container is minimized.

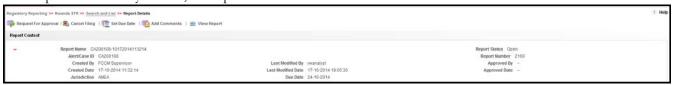

Figure 15. Report Context

The report context includes the following information:

- Report Name
- Report Status
- Alert/Case ID
- Report Number
- Created By
- Due Date
- Last Modified By
- Approved By
- Created Date
- Last Modified Date

- Approved Date
- Jurisdiction

# **Managing Report Information**

This tab refers to the **Report Information** section in final STR.

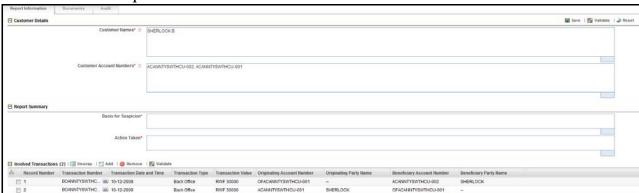

#### Figure 16. Report Information Tab

The Report Information tab is the default tab selected when you navigate to the Report Details page. This tab includes the following sections:

#### Transaction Details

This section shows the details of the transation reported for suspicious activity.

The Transaction Detail has the following options:

- Adding Transactions.
- Editing Transactions.
- Removing Transactions.
- Validating Transactions.

The transaction grid lists all transaction that is recovered from Alerts or Cases. The system displays five transaction records in a single page in the grid.

# Adding Transactions:

Click Add in the Transactions grid. The Transaction Details window is displayed.

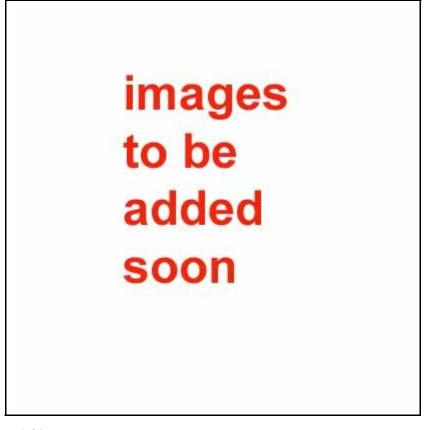

Figure 17. Transaction Grid

The following table explains the fields in the TransactionDetails section once a Transaction is added...

**Table 9. Transaction Details** 

| Fields                          | Description                                                                                                    |
|---------------------------------|----------------------------------------------------------------------------------------------------|
| Transaction Date                | Select the date of the transaction from caldender look-up in DD-MM-YYYY format.                                                                                                    |
| Branch Code                     | Click the Lookup to search Branch Code through Code and Name                                                                                                    |
| Tranasction Code                | Click the Lookup to search Transaction Code through Code and Title.                                                                                                    |
| Transaction Reference<br>Number | Enter the Transaction Reference Number. Maximum length allowed is 20.                                                                                                    |
| Account #                       | Select the account number from the drop-down list.  When you have selected a single Account Holder, the account of that party will be displayed in the drop-down list.  If you have select multiple account holders, then the drop-down will list all the account holders and you need to select one from the list. |
| Old Account #                   | Enter the old account number in this field. The maxmimum number allowed is 40.                                                                                                    |
| Transaction Amount (Php)        | Enter the transaction amount involved during the transaction.                                                                                                    |
| Transaction Amount (FX)         | Select the currency from the drop-down list.                                                                                                    |

**Table 9. Transaction Details** 

| Fields                                        | Description                                                                                                    |
|-----------------------------------------------|----------------------------------------------------------------------------------------------------|
| Nature/Purpose of<br>Transaction              | Enter the nature and purpose of the transaction. Maximum charecters allowed in this field is 30.                                |
| Reason for Suspicion                          | Select the reason for suspicion from the drop-down list.                                                                        |
| Copy for all Transactions                     | Check this box if you want the reason of suspicion to be copied to all transactions currently associated to the current report. |
| If Reason of Suspicion is SI6, please specify | Enter the details if the Reason of Suspicion is S1. The maximum charecters allowed in this field is 800.                        |
| Narrative                                     | Enter the narrative describing the transaction.                                                                                 |

#### Editing Transactions

To Edit a Transaction, follow these steps:

- 1. Navigate to the **Report Details** page.
- 2. Select the check-box of the transaction record in the Transactions grid you want to edit and click Edit.
- 3. The Transaction Details window is displayed below the Transaction grid, where you can edit the required information.
- 4. Click Save. The following message is displayed: Update Operation Successful.
- 5. Click **OK**. The selected transaction is updated.

#### Removing Transactions

To remove a transaction follow these steps:

- 1. Navigate to the **Report Details** page.
- 2. Select a record in the Involved Transactions grid and click **Remove**. The following message is displayed: Are you sure you want to Remove this record?
- 3. Click **OK**. The following message is displayed: Record Removed successfully.
- 4. Click **OK**. The transaction is removed from the Transaction grid.

#### Validating Transactions

If you click on **Validation**, the system validates if all the mandetory fields have been filled by you or not, else the system displays an error message.

## Details of Correspondent Bank (If applicable)

The following table explains the fields for the Correspondent Bank:

Table 10. Details of Correspondent Bank

| Field   | Description                                 |
|---------|---------------------------------------------|
| Name    | Enter the name of the Correspondene Bank.   |
| Country | Select the country from the drop-down list. |

Table 10. Details of Correspondent Bank

| Field                            | Description                                                     |
|----------------------------------|-----------------------------------------------------------------|
| Address                          | Enter the address of the Correspondent Bank.                    |
| District/Town/<br>City           | Enter the district, town or the city of the Correspondent Bank. |
| Province/Cou<br>ntry<br>Code/ZIP | Enter the zip or pin code.                                      |

## Securities Transaction Details (If applicable)

The following table explains the fields for the Securities Transaction Bank:

**Table 11. Details of Securities Transactions** 

| Field                           | Description                                                                            |
|---------------------------------|----------------------------------------------------------------------------------------|
| Inception/Eff ectivity Date?    | Select the transaction effective date in DD-MM-YYYY format from the calender look-up.  |
| Maturity Date/Expiry Date?      | Select the date of maturity or expiary in DD-MM-YYYY format from the calender look-up. |
| Number of<br>Shares/Units       | Enter the number of units or shares in this field.                                     |
| Amount of<br>Claim/<br>Dividend | Enter the amount of claim.                                                             |
| Net Assest<br>Value             | Enter the Net Assest value.                                                            |

#### **Involved Parties**

The involved party grid lists all the Involved parties of the selected transaction when the user selects a transaction in the transaction grid. The system display five involved party records at single page in the involved party grid.

The Involved Party section has the following options:

- Adding an Involved Party.
- Editing an Involved Party.
- Removing an Involved Party.
- Validating

#### Adding an Involved Party

To add an Involded Party follow these steps:

1. Click **Add** in the Involved Party grid. TheInvolved Party Details window is displayed.

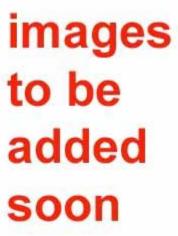

Figure 18. Involded Party Grid

The following table explains the fields in the Involved Party grid:

Table 12. Involved Party Grid

| Table 12. Involved Party Grid |                                                                                                    |
|-------------------------------|----------------------------------------------------------------------------------------------------|
| Field                         | Description                                                                                                    |
| STR Role                      | Select the STR Role from the drop-down list. The following is the list of the party types:                                                                                                    |
|                               | Account Holder                                                                                                    |
|                               | Beneficiary                                                                                                    |
|                               | Counterparty                                                                                                    |
|                               | Other Participants                                                                                                    |
|                               | Transactor                                                                                                    |
| Transaction Role              | The transaction role is displayed in this field. This is a non-editable field.                                                                                                    |
| Subject of Suspicion?         | Select <b>Yes</b> or <b>No</b> from the radio button. If the value selected is <b>Yes</b> , then the Involved Party is marked as Subject of Suspicion. If the value selected is <b>No</b> , then the Involved Party is not marked as Subject of Suspicion. |
| Account#                      | Enter the account number of the Involved Party.                                                                                                    |

Table 12. Involved Party Grid

| Field                          | Description                                                                                                    |
|--------------------------------|----------------------------------------------------------------------------------------------------|
| Customer<br>Reference#         | Enter the customer reference number for the Involved Party.                                                                                                    |
| Customer Type                  | Select <b>Corporation</b> or <b>Individual</b> from the radio button.  If the value is selected as Corporation, then the Involved party is treated as corporation.  If the value is selected as Individual, then the Involved Party is treated as Individual. |
| Corporation<br>Name            | This field is enabled only when you select the customer type as <b>Corporation</b> . Enter the name of the Corporation.                                                                                                    |
| First Name                     | This field is enabled donly when the Customer Type selected is <b>Individual.</b> Enter the First Name of the customer.                                                                                                    |
| Middle Name                    | This field is enabled donly when the Customer Type selected is <b>Individual</b> . Enter the Middle Name of the customer.                                                                                                    |
| Last Name                      | This field is enabled donly when the Customer Type selected is <b>Individual</b> . Enter the Last Name of the customer.                                                                                                    |
| Address                        | Enter the address of the Customer.                                                                                                    |
| District/Town/City             | Enter the District, Town or City for the Customer.                                                                                                    |
| Province/Country<br>Code/ZIP   | Enter the zip code for the Customer.                                                                                                    |
| Nationality                    | Select the Nationality of the customer from the drop-down list.                                                                                                    |
| Place of<br>Birth/Registration | Enter the place of birth (individual) or place of registration (corporation) for the customer.                                                                                                    |
| Birthdate/Registr ation Date?  | Enter the date of birth of the individual or the date of registration for the corporation.                                                                                                    |
| Identification<br>Type         | Select the identification type from the drop-down list.                                                                                                    |
| Identification#                | Enter the Identification Number for the customer.                                                                                                    |
| Telephone#                     | Enter the telephone number for the customer.                                                                                                    |
| Nature of<br>Business          | Enter the Nature of Business for the customer.                                                                                                    |

# Editing an Involved Party

To Edit an Involved Party details, follow these steps:

- 1. Navigate to the **Report Details** page.
- 2. Select the check-box of the Involved Party record in the grid and click Edit.
- 3. The Involved Party Details window is displayed below the grid, where you can edit the required information.
- 4. Click **Save.** The following message is displayed: Update Operation Successful.

5. Click **OK**. The selected Involved Party details is updated.

#### Removing Involved Party

To remove an Involved Party follow these steps:

- 1. Navigate to the **Report Details** page.
- 2. Select a record in the Involved Party grid and click **Remove**. The following message is displayed: *Are you sure you want to Remove this record?*
- 3. Click **OK**. The following message is displayed: Record Removed successfully.
- 4. Click **OK**. The record is removed from the Involved Party grid.

# Validating Transations

If you click on Validation, the system validates if all the mandetory fields have been filled by you or not, else the system displays an error message.

## **Managing Documents**

The Documents tab allows you to attach and remove documents related to an STR. While filing the STR with the regulatory authorities, you can also send additional documents. Sending the documents to the Regulator is the responsibility of the user and is out of scope of the application.

Users mapped to the role of an Analyst and Supervisor can attach and delete documents in various statuses except when the report is in *View Only* mode. For more information on various statuses in which an Analyst, Auditor, and Supervisor user can edit the report details, refer to *Table 4*.

To attach a document, follow these steps:

- 1. Navigate to the Report Details page.
- 2. Click **Documents**. The Documents section is displayed.
- 3. Click **Add**. The Add Document window is displayed.

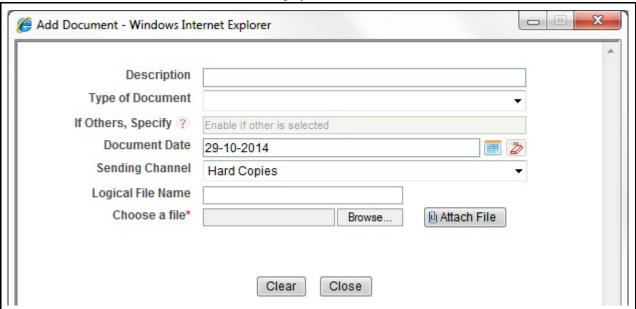

Figure 19. Add Document Window

4. The following table explains the fields in the Document tab.

Table 13. Add Document Fields description

| Fields            | Description                                                                                                    |
|-------------------|----------------------------------------------------------------------------------------------------|
| Description       | Enter a brief description about the document attached.                                                                                                    |
| Document Date     | Enter the relevant Transaction date of the document being attached.                                                                                         |
| Logical File Name | Enter a logical file name for the document.  Note: If there is no logical name entered, then the document name will be considered as the Logical File Name. |
| Choose a File     | Browse the file on your machine and upload the file                                                                                                    |

- 5. Click Attach File. The following message is displayed: Add Operation Successful
- 6. Click **OK**. The file is attached and you are navigated back to the Add Document pop-up window. You can click **Close** to navigate back the Document tab or can attach additional documents.

#### Editing the Document Details

All the fields in the document grid are in editable mode.

To edit the fields, follow these steps:

- 1. Navigate to the Report Details page.
- 2. Click the **Documents** tab.

The list of added documents associated with the report are displayed in the Documents grid.

- Select the check box at the beginning of an added document row or click anywhere in the row.The document record changes into an editable mode.
- 4. Edit the required field.
- 5. Click Save. The following message is displayed: Update Operation Successful.
- 6. Click **OK**. The document is updated with the latest changes.

#### Removing Documents

The Document tab allows you to remove the documents attached to a report.

To remove the documents attached, follow these steps:

- 1. Navigate to the Report Details page.
- 2. Click the **Documents** tab.

The list of documents associated to the reports is displayed in the Documents grid.

- 3. Select the check box of the document you want to delete.
- 4. Click **Remove**. The following message is displayed: Are you sure you mant to remove this record (s)?
- 5. Click **OK**. The following message is displayed: Record Removed Successfully.
- 6. Click **OK**. The document is removed from the Documents grid.

#### Viewing Audit

The Audit tab displays actions taken on the report.

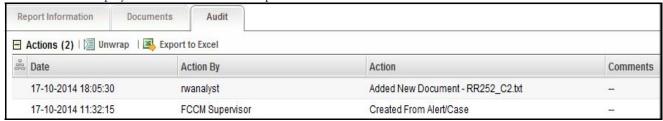

Figure 20. Audit Tab

The Audit tab displays the Actions grid

The Actions grid displays all the actions taken on the regulatory report. This grid displays the following fields.

**Table 14. Actions Grid Field Descriptions** 

| Fields    | Description                                                                                                    |
|-----------|----------------------------------------------------------------------------------------------------|
| Date      | Displays the date on which the action occurred.                                                                                |
| Action By | Displays the name of the user who performed the action.                                                                        |
| Action    | Displays a short description of the action.  OFSRR captures the following actions in the Audit tab:  • Created From Alert/Case |
|           | Created Manually                                                                                                    |
|           | Modified Report Information                                                                                                    |
|           | Added New Document                                                                                                    |
|           | Modified Document                                                                                                    |
|           | Removed Document                                                                                                    |
| Comments  | Displays the comments entered by the user while performing an action.                                                          |

# **Taking Action on Reports**

The Report Details page allows the authorized users to take the following actions on reports.

- Requesting the Report for Approval
- Approving Reports
- Reworking on Reports
- Cancel Filing of Reports
- Reopening Reports
- Submitting Reports
- Generate Revised Report

# Requesting the Report for Approval

After updating the report details, they must be validated. The Report Details page allows authorized users to validate the report details and then submit the report for approval. When the user submits the report for approval, it is validated if the mandatory fields within the report are displayed. When a report is requested for approval, the status of the report changes to Requested for Approval.

A Supervisor can view/edit the report submitted for approval by an analyst and can either approve the report, send the reports for rework or cancel filing of the report.

For more information, refer to Table 2.

To submit a report for approval, an analyst must follow these steps:

1. Navigate to the Reports Details page of report in either Open, Reopen, or Rework status.

| 2. Click Request for Approval. |  |
|--------------------------------|--|
|                                |  |
|                                |  |
|                                |  |
|                                |  |
|                                |  |
|                                |  |
|                                |  |
|                                |  |
|                                |  |
|                                |  |
|                                |  |
|                                |  |
|                                |  |
|                                |  |
|                                |  |
|                                |  |
|                                |  |

Figure 21. Request for Approval Window

3. Enter the comments in the Request for Approval window.

**Note**: The comments box in the Request for Approval window allows entering a maximum of 255 characters. As you begin entering the comments, the word count displayed below the comments box keeps decreasing. If you try to enter more than 255 characters in the Comments box, the following error message is displayed: *Number of characters exceeded.* 

If you click Save, without entering the comments in the Request for Approval window, the following error message is displayed: *Mandatory fields are not entered*.

- 4. Click Save. The following message is displayed: Add Operation Successful.
- 5. Click **OK**. The Report Details page is displayed and the status of the STR changes to *Requested for Approval*. The Actions grid in the **Audit** tab tracks both the actions and the comments entered while performing the **Request for Approval** action.

# **Approving Reports**

Authorized users can approve a report when it is in *Open*, *Reopened*, *Requested for Approval*, or *Rework* status. For more information, refer to *Table 3*.

1. Navigate to the Report Details page of a report in Open, Reopened, Requested for Approval, or Rework status

To approve an STR, follow these steps:

| 2. Click <b>Approve</b> . |  |  |
|---------------------------|--|--|
|                           |  |  |
|                           |  |  |
|                           |  |  |
|                           |  |  |
|                           |  |  |
|                           |  |  |
|                           |  |  |
|                           |  |  |

## Figure 22. Approve Reports Window

3. Enter the comments in the *Approve* window.

**Note**: The comments box in the *Approve* window allows entering a maximum of 255 characters. As you begin entering the comments, the word count displayed below the comments box keeps decreasing. If you try to enter more than 255 characters in the Comments box, the following message is displayed: *Number of characters exceeded*.

If you click **Save**, without entering the comments in the *Approve* window, the following message is displayed: *Mandatory fields are not entered.* 

4. Click Save. The following message is displayed: Update Operation Successful.

**Note**: The naming convention for final STR is in the format STR\_Alert/Case ID\_Approved Date (DD-MM-YYYY\_HH24-MM-SS).doc, if the report is created from OFSFCCM. You can rename the final STR while saving.

**Note**: When the report is created manually, the naming convention for final STR is in the format STR\_Manual\_Approved Date (DD-MM-YYYY\_HH24-MM-SS).doc.

5. Click **OK**. The Report Details page is displayed and the status of the report changes to *Approved*.

**Note**: Once the report is approved, the Regulatory Reporting application generates the final STR containing the required information that must be submitted to the regulatory authority. The Actions grid in the **Audit** tab tracks both the actions and the comments entered while performing the **Approve** action.

## **Reworking on Reports**

A Supervisor can send reports for rework if there is incomplete or inaccurate information in the report, or for additional investigation. The Report Details page allows a Supervisor to take Rework action on reports.

If a report is sent for rework, the Analyst must rework on the report and submit again for approval. The process continues until the report is approved or cancelled.

To send a report for rework, follow these steps:

- 1. Navigate to the Report Details page.
- 2. Click **Rework**. The *Rework* window is displayed.

#### Figure 23. Rework Window

3. Enter the comments in the Rework window.

**Note**: The comments box in the *Rework* window allows entering a maximum of 255 characters. As you begin entering the comments, the word count displayed below the comments box keeps decreasing. If you try to enter more than 255 characters in the Comments box, the following message is displayed: *Number of characters exceeded*.

If you click **Save**, without entering the comments in the *Rework* window, the following message is displayed: *Mandatory fields are not entered.* 

- 4. Click **Save.** The following message is displayed: *Update Operation Successful*.
- 5. Click **OK**. The Report Details page is displayed and the status of the STR changes to Rework.

**Note**: The Actions section in the **Audit** tab tracks both the actions and the comments entered while performing the **Rework** action.

#### **Cancel Filing of Reports**

If the users determine that a report should not be filed, then they can cancel it.

The Report Details page allows authorized users to cancel the reports from being filed. For more information on users who can take cancel filing action, refer to *Table 2*.

Once the report is cancelled, you cannot edit the report details and the report changes into View Only mode.

# Submitting an STR for Approval Chapter 3–Getting Started

Note: A cancelled report can be reopened by authorized users.

To cancel the filing of a report, follow these steps:

- 1. Navigate to the Report Details page.
- 2. Click Cancel Filing. The Cancel Filing window is displayed.

### Figure 24. Cancel Filing Window

3. Enter the comments in the Cancel Filing window.

**Note**: The comments box in the *Cancel Filing* window allows entering a maximum of 255 characters. As you begin entering the comments, the word count displayed below the comments box keeps decreasing. If you try to enter more than 255 characters in the Comments box, the following message is displayed: *Number of characters exceeded*.

If you click **Save** without entering the comments in the *Cancel Filing* window, the following message is displayed: *Mandatory fields are not entered*.

- 4. Click **Save.** The following message is displayed: *Update Operation Successful*.
- 5. Click **OK**. The Report Details page is displayed and the status of the STR changes to *Cancelled*. The due date of the report is deleted on taking cancelled action

**Note**: The Actions section in the **Audit** tab tracks both the actions and the comments entered while performing the **Cancel** action.

# Reopening Reports

The Search and List page and the Report Details page allows authorized users to initiate reopen action on a report. For more information, refer to *Table 2*.

To reopen a report from Report Details page, follow these steps:

1. Navigate to the Report Details page of a report in Cancelled status.

| 2. Click <b>Reopen</b> . The Reopen Reports window is displayed. |  |  |  |
|------------------------------------------------------------------|--|--|--|
|                                                                  |  |  |  |
|                                                                  |  |  |  |
|                                                                  |  |  |  |
|                                                                  |  |  |  |
|                                                                  |  |  |  |
|                                                                  |  |  |  |
|                                                                  |  |  |  |
|                                                                  |  |  |  |
|                                                                  |  |  |  |
|                                                                  |  |  |  |
|                                                                  |  |  |  |
|                                                                  |  |  |  |

#### Figure 25. Reopen Reports Window from Report Details Page

3. Set the due date and enter the comments in the *Reopen* window. If you set the Due Date Required Flag attribute to **Y**, you must enter a due date. If you set the Due Date Required Flag attribute to **N**, you can optionally enter a due date.

**Note**: The comments box in the *Reopen* window allows entering a maximum of 255 characters. As you begin entering the comments, the word count displayed below the comments box keeps decreasing. If you try to enter more than 255 characters in the Comments box, the following message is displayed: *Number of characters exceeded*.

If you click **Save** without entering the comments in the *Reopen* window, the following error message is displayed: *Mandatory fields are not entered*.

- 4. Click Save. The following message is displayed: Update Operation Successful.
- 5. Click **OK**. The Report Details page is displayed and the status of the report changes to Reopened.

**Note:** The Actions section in the Audit tab tracks both the **Actions** and the **Comments** entered while performing the Reopen action.

To reopen a report from RR Search and List page, follow these steps:

- 1. Navigate to the RR Search and List page.
- 2. Select the check box of the report(s) you want to reopen.

**Note**: You can select multiple reports from the search and list page and collectively reopen them. If you try to perform reopen action on reports other than in *Cancelled/Submitted* status, the application displays the following message: *Some reports are not in Cancelled or Submitted state*. Reopen action can only be taken on Cancelled or Submitted reports. Please deselect those reports and try again.

3. Click **Reopen**. The *Reopen Reports* window is displayed.

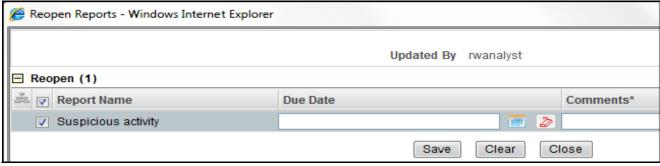

Figure 26. Reopen Reports Window from Search and List Page

4. Set the due date and enter the comments in the Reopen window.

**Note**: The comments box in the *Reopen* window allows entering a maximum of 255 characters. As you begin entering the comments, the word count displayed below the comments box keeps decreasing. If you try to enter more than 255 characters in the Comments box, the following message is displayed: *Number of characters exceeded*.

If you click **Save** without entering the comments in the Reopen report window, the following error message is displayed: *Mandatory fields are not entered*.

- 5. Click Save. The following message is displayed: Update Operation Successful.
- 6. Click **OK**. The RR Search and List page is displayed and the status of the report changes to *Reopen*.

**Note**: If you try to reopen reports other than in *Cancelled* or *Submitted* status, the application displays the following message: Some reports are not in Cancelled or Submitted state. Reopen action can only be taken on Cancelled or Submitted reports. Please deselect those reports and try again.

#### Submitting Reports

For tracking and reporting purposes, the application allows you to mark the reports that are filed with the regulatory authorities as Submitted once the report has been sent to the regulatory authorities, or whenever is defined as appropriate per your institution's business practices.

Authorized users can mark the reports submitted to the regulatory authorities as Submitted. This action can only be performed when the report is in *Approved* status.

If you try to submit submitted action on reports that are not in *Approved* status, the application displays the following message: *Submitted action can only be taken on Approved reports*.

The Report Details page and RR Search and List page allows the Supervisor to submit approved reports.

To submit a report from the Report Details page, follow these steps:

1. Navigate to the Report Details page of a report in Approved status.

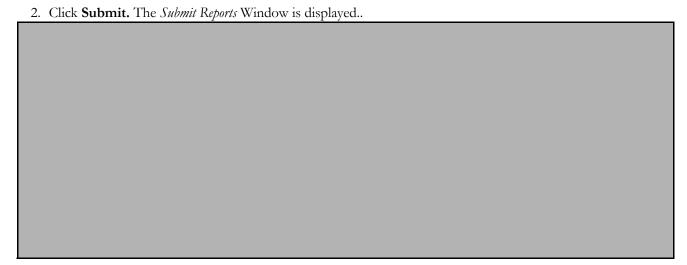

Figure 27. Submit Reports Window from Report Details Page

3. Enter the comments in the Submit Reports window.

**Note**: The comments box in the *Submit Reports* window allows entering a maximum of 255 characters. As you begin entering the comments, the word count displayed below the comments box keeps decreasing. If you try to enter more than 255 characters in the Comments box, the following message is displayed: *Number of characters exceeded*.

If you click **Save** without entering the comments in the Mark as Submitted window, the following error message is displayed: *Mandatory fields are not entered*.

- 4. Click Save. The following message is displayed: Update Operation Successful.
- 5. Click **OK**. The Report Details page is displayed and the status of the report changes to *Submitted*..

**Note**: The Actions section in the **Audit** tab tracks both the actions and the comments entered while performing the **Submitted** action.

To submit a report from RR Search and List page, follow these steps:

- 1. Navigate to the RR Search and List page.
- 2. Select the check box of the report(s) you want to submit.

Note: You can select multiple reports from the search and list page and collectively mark them as submitted.

3. Click **Submit**. The *Submit Reports* Window is displayed.

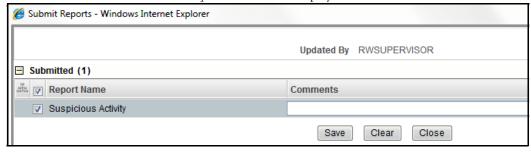

Figure 28. Submit Reports Windows from Search and List Page

4. Enter the comments in the *Submit Reports* window.

- 5. Click Save. The following message is displayed: Update Operation Successful.
- 6. Click **OK**. The RR Search and List page is displayed.

**Note**: The Actions grid in the **Audit** tab tracks both the actions and the comments entered while performing the **Submitted** action.

#### **Generate Revised Report**

If the submitted report is rejected due to any error from the authorities, then you can generate a revised report. To generate a revised report, follow these steps:

1. Click **Generate Revised Report** option from the Report Details screen. The "Generate Revised Report" action pop-up window is displayed.

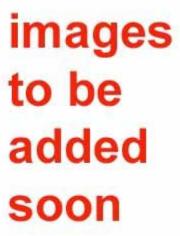

# Figure 29. Generate Revised Report Window

- 2. Select the **Submission Type** from the drop-down list. The options are: **Edit**, **Delete**.
- 3. Enter the comments in the Generate Revised Report window.
- 4. Click **Save** to save the data.

The newly created report has the information same as that of original report. The newly created report will record the originating report as the Prior Report Number.

**Note:** Newly Created Deleted Report should be non-Editable. Newly Created Reports of both types (Edit or Delete) would be created in "Open Status" and will follow normal workflow as other reports.

## Validations for Revised Report

When you selec the Submission Type from the drop-dowbn list, the system would check the audit entry dependent on the Submission Type selected.

- a. If system does not find any Generate Revised Report entry, then it would directly displaye the Generate Revised Report window to create a revised report.
- b. If system finds a Generate Revised Report entry in the audit, then it would display the warning message to indicate that the submission type of revised report was created.

If you select **OK**, then the system would show generate revised report popup and a new report would be created. The system will generate Message PH\_STR\_02, indicating the report creation successfully.

If the user selects **Cancel**, then the system would close the message popup and the user would remain on the current report with no changes made.

# Adding Comments to an STR

The Report Details page allows users mapped to the role of Analyst, Auditor, and Supervisor to add comments to a report. You can add comments to a report in any status.

To add comments to a report, follow these steps:

- 1. Navigate to the Report Details page of a report.
- 2. Click Add Comments. The Add Comments window is displayed.

### Figure 30. Add Comments Window

3. Enter the comments in the *Add Comments* window.

The comments box in the *Add Comments* window allows entering a maximum of 255 characters. As you begin entering the comments, the word count displayed below the comments box keeps decreasing. If you try to enter more than 255 characters in the Comments box, the following error message is displayed: *Number of characters exceeded.* 

If you click **Save**, without entering the comments in the *Add Comments* window, the following error message is displayed: *Mandatory fields are not entered*.

- 4. Click Save. The following message is displayed: Update Operation Successful.
- 5. Click **OK**. The *Add Comments* window closes and displays the Report Details page.

**Note**: The Actions grid in the Audit tab tracks both the actions and the comments entered while performing the **Add Comments** action.

# Setting Due Date of an STR

Analyst and Supervisor users can set a due date or modify an existing due date of a STR.

Note: The Set Due Date action is available in the Regulatory Reporting application only when you set the Edit Due Date Flag attribute to Y in the *Application Parameters* table.

The following table explains the various statuses where the Analyst and Supervisor users can perform the Set Due Date action:

Table 15. Statuses where Analyst and Supervisor can perform Set Due Date action

|                        |         | Roles      |  |
|------------------------|---------|------------|--|
| Menus                  | Analyst | Supervisor |  |
| Open                   | Х       | Х          |  |
| Reopened               | Х       | Х          |  |
| Requested for Approval | Х       | X          |  |
| Rework                 | Х       | Х          |  |
| Approved               | Х       | Х          |  |

Note: A auditor user can only view the Due Date but cannot set or edit it.

To set the due date of a report from the Report Details page, follow these steps:

- 1. Navigate to the Report Details page of a report.
- 2. Click **Set Due Date**. The *Set Due Date* window is displayed.

#### Figure 31. Set Due Date Window

3. To set a due date, select a date from the calender icon.

Note: This field is a mandatory field.

4. Enter the comments in the Set Due Date window.

# Setting Due Date of an STR Chapter 3–Getting Started

**Note**: The comments box in the *Set Due Date* window allows entering a maximum of 255 characters. As you begin entering the comments, the word count displayed below the comments box keeps decreasing. If you try to enter more than 255 characters in the Comments box, the following message is displayed: *Number of characters exceeded*.

If you click **Save** without entering the Set Due Date and Comments, in the Set Due Date window, the following error message is displayed: Mandatory fields are not entered.

- 5. Click Save. The following message is displayed: Update Operation Successful.
- 6. Click **OK**. The Report Details page is displayed.

**Note**: The Actions section in the **Audit** tab tracks both the actions and the comments entered while performing the **Set Due Date** action.

To set the due date of an STR from the RR Search and List page, follow these steps:

- 1. Navigate to the RR Search and List page.
- 2. Select the check-box of the report you want to set a due date for.
- 3. Click **Set Due Date** in the Action bar. The Set Due Date window is displayed.

**Note**: If the selected report already has a due date set, then the existing due date can be edited. While setting a due date if you include reports that are in Submitted or Cancelled status, the following warning message is displayed: Some of the reports are in Submitted or Cancelled state. Due date cannot be set on these reports. Please deselect those reports and try again.

4. To set a due date, select a date from the calender icon.

Note: This field is a mandatory field.

5. Enter the comments in the Set Due Date window.

**Note**: The comments box in the *Set Due Date* window allows entering a maximum of 255 characters. As you begin entering the comments, the word count displayed below the comments box keeps decreasing. If you try to enter more than 255 characters in the Comments box, the following message is displayed: *Number of characters exceeded*.

If you click **Save** without entering the Set Due Date and Comments, in the Set Due Date window, the following error message is displayed: Mandatory fields are not entered.

- 6. Click **Save**. The following message is displayed: *Update Operation Successful*.
- 7. Click **OK**. The RR Search and List page is displayed.

**Note**: The Actions section in the **Audit** tab tracks both the actions and the comments entered while performing the **Set Due Date** action.

# Exporting the Report Details to Excel

The RR Search and List page allows you to export the report list into an Excel template.

To export the report details into an Excel template, follow these steps:

- 1. Navigate to the RR Search and List page.
- 2. Click **Export to Excel**. The *Export Properties* Window is displayed.

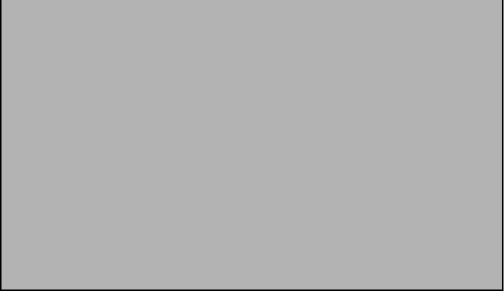

Figure 32. Export Properties Window

All the reports in the RR Search and List page are exported into an Excel template. You cannot export individual reports into Excel.

- 3. Set Document Type as Excel and select Form Data/Grid Data as Grid Data.
- 4. Click **Export** in the Export Properties dialog box.

When processing is complete, the data is displayed in an Internet Explorer window with a dialog box.

- 5. Click **Save** from the dialog box. The Save As dialog box is displayed.
- 6. Select a directory location where you want to save the file.
- 7. Enter a new name in the File Name field or the application automatically generates a name for the file to accept.
- 8. Click Save.

The application saves your file to the specified location.

Note: Open the file in Microsoft Excel to edit as needed.

Exporting the Report Details to Excel Chapter 3-Getting Started

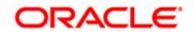